# **Tutorial de Cadastro Chefia Imediata**

Este manual tem como objetivo auxiliar as Chefias Imediatas na etapa de Planejamento do Processo de Avaliação de Desempenho. Nesta etapa as chefias imediatas devem, após discussão com a equipe, cadastrar no SIGRH:

•Atribuições da Unidade Organizacional

•Plano de Ação Gerencial

•Plano Individual de Trabalho

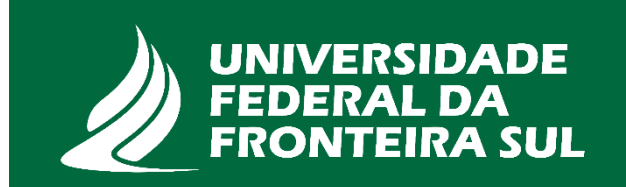

# Para iniciar o cadastramento faça login com o seu perfil na página: <https://sigrh.uffs.edu.br/sigrh/>

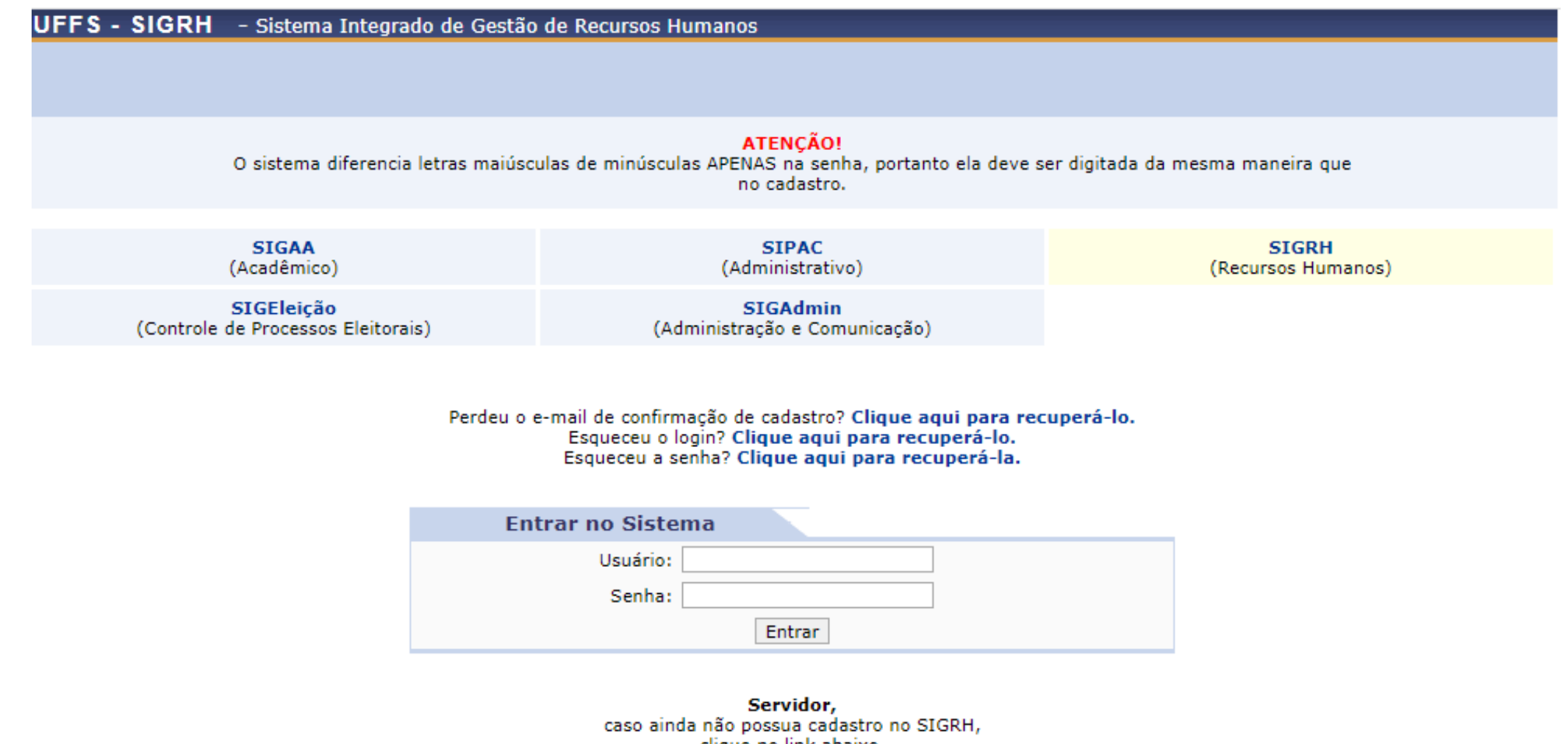

clique no link abaixo.

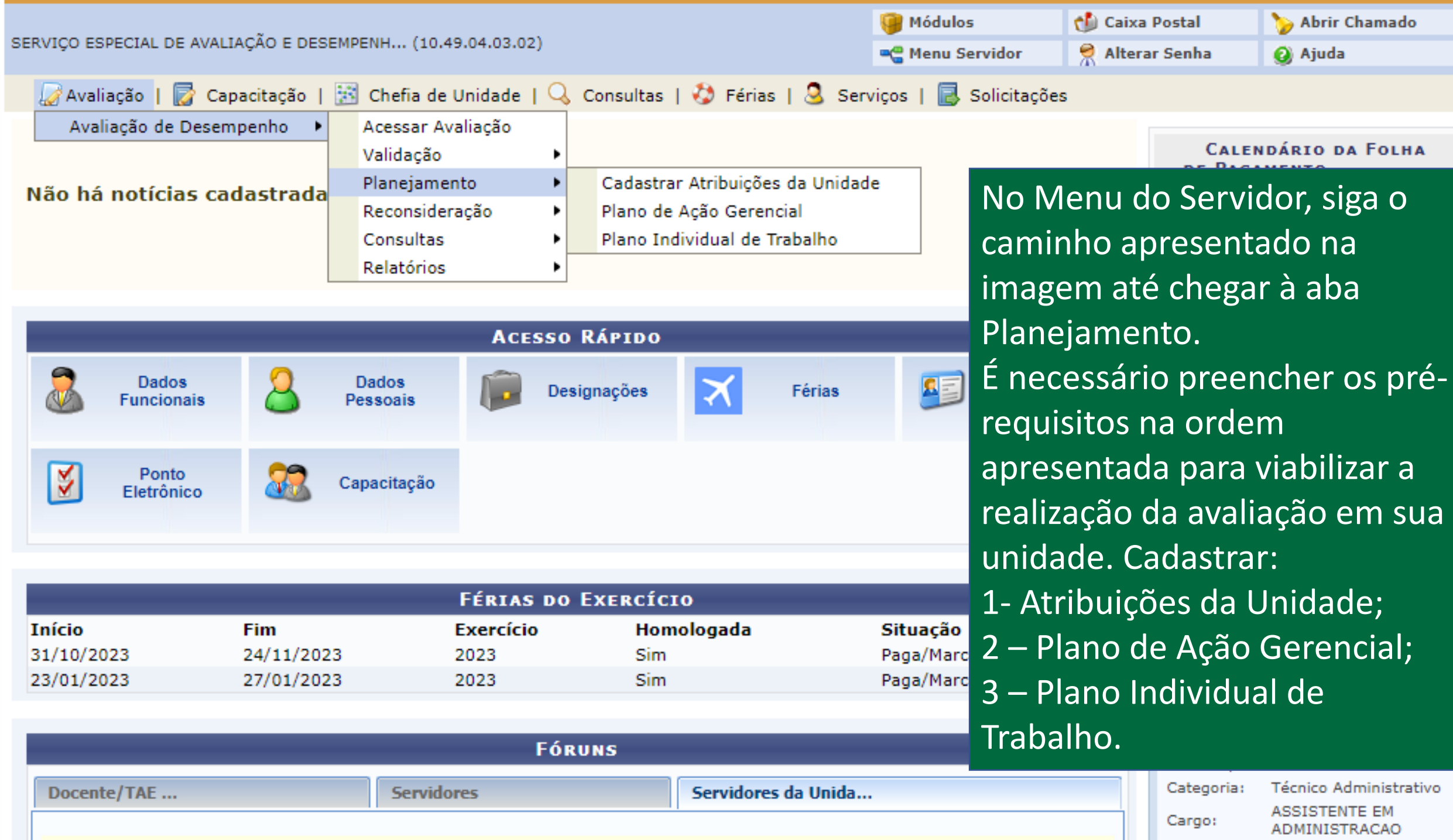

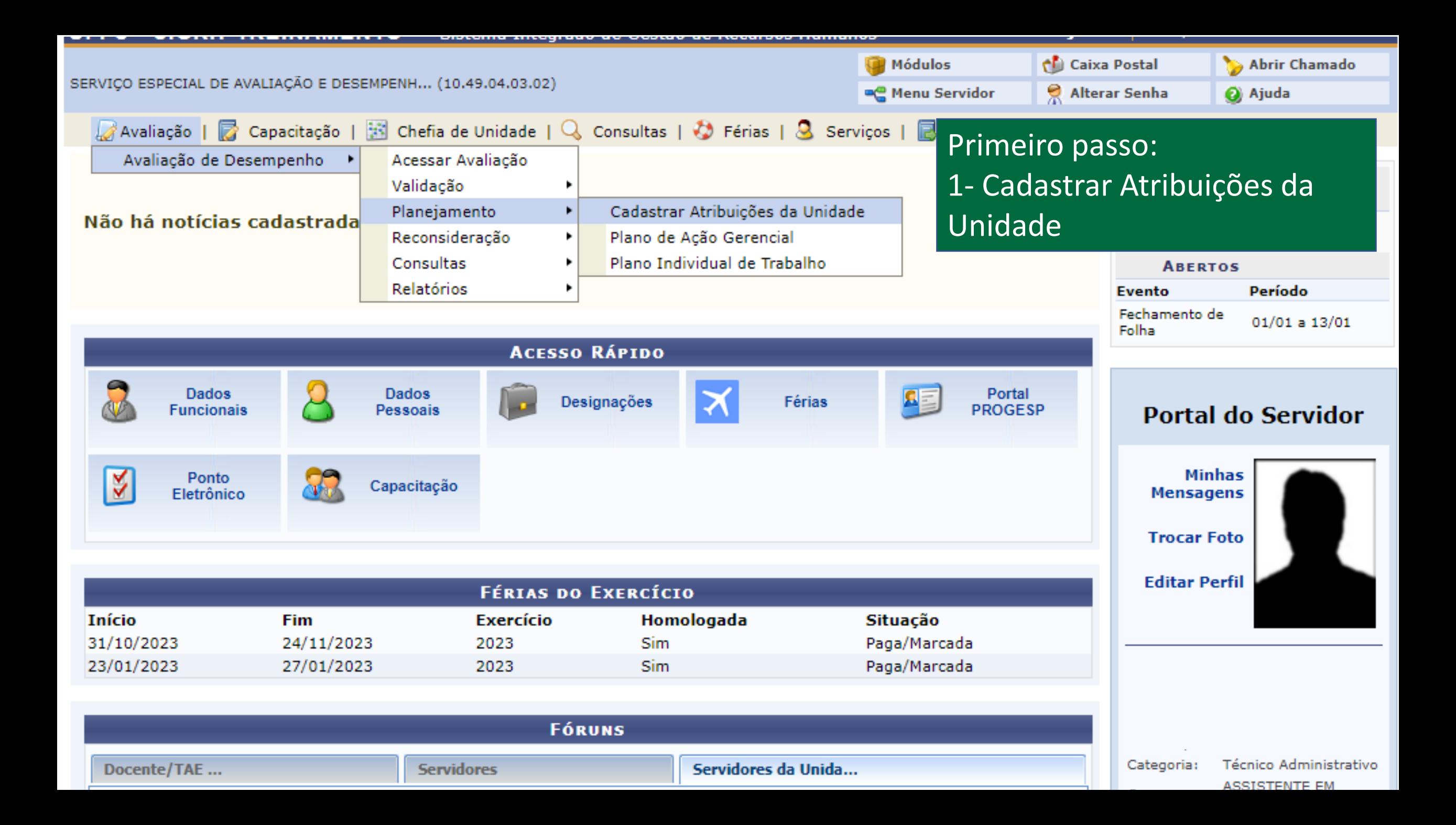

# Selecione a unidade organizacional para a qual você deseja cadastrar/alterar atribuições, e a seguir clique no botão "Continuar".

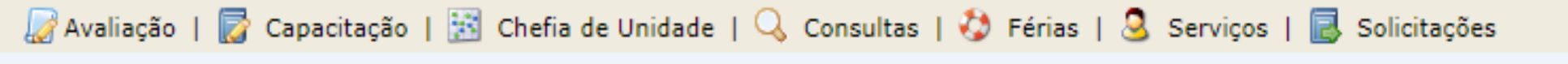

**PORTAL DO SERVIDOR > DESCREVER PROCESSO DE TRABALHO** 

#### Forneça uma unidade raiz para gerar a hierarquia.

- · Para informar a unidade, digite as primeiras letras do nome ou o código.
- · Aguarde e o sistema lhe auxiliará no preenchimento deste campo.

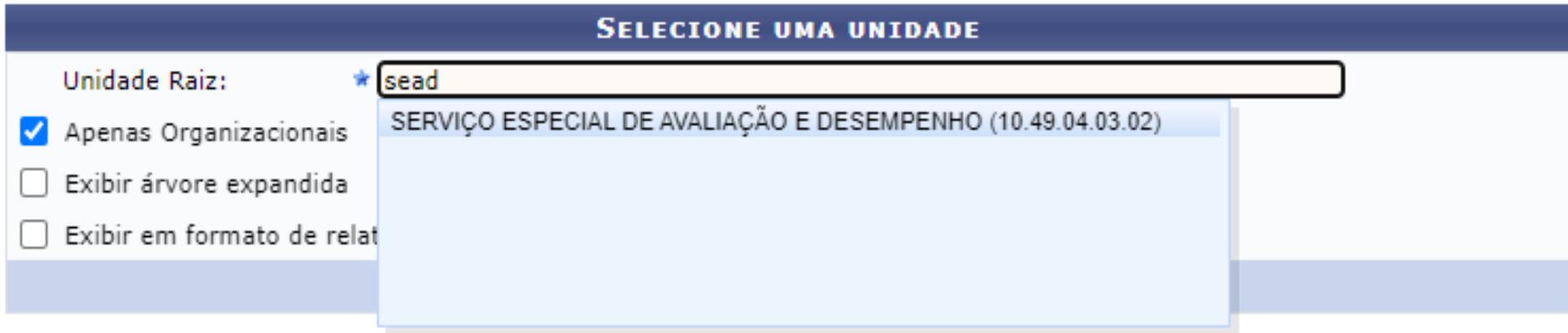

\* Campos de preenchimento obrigatório.

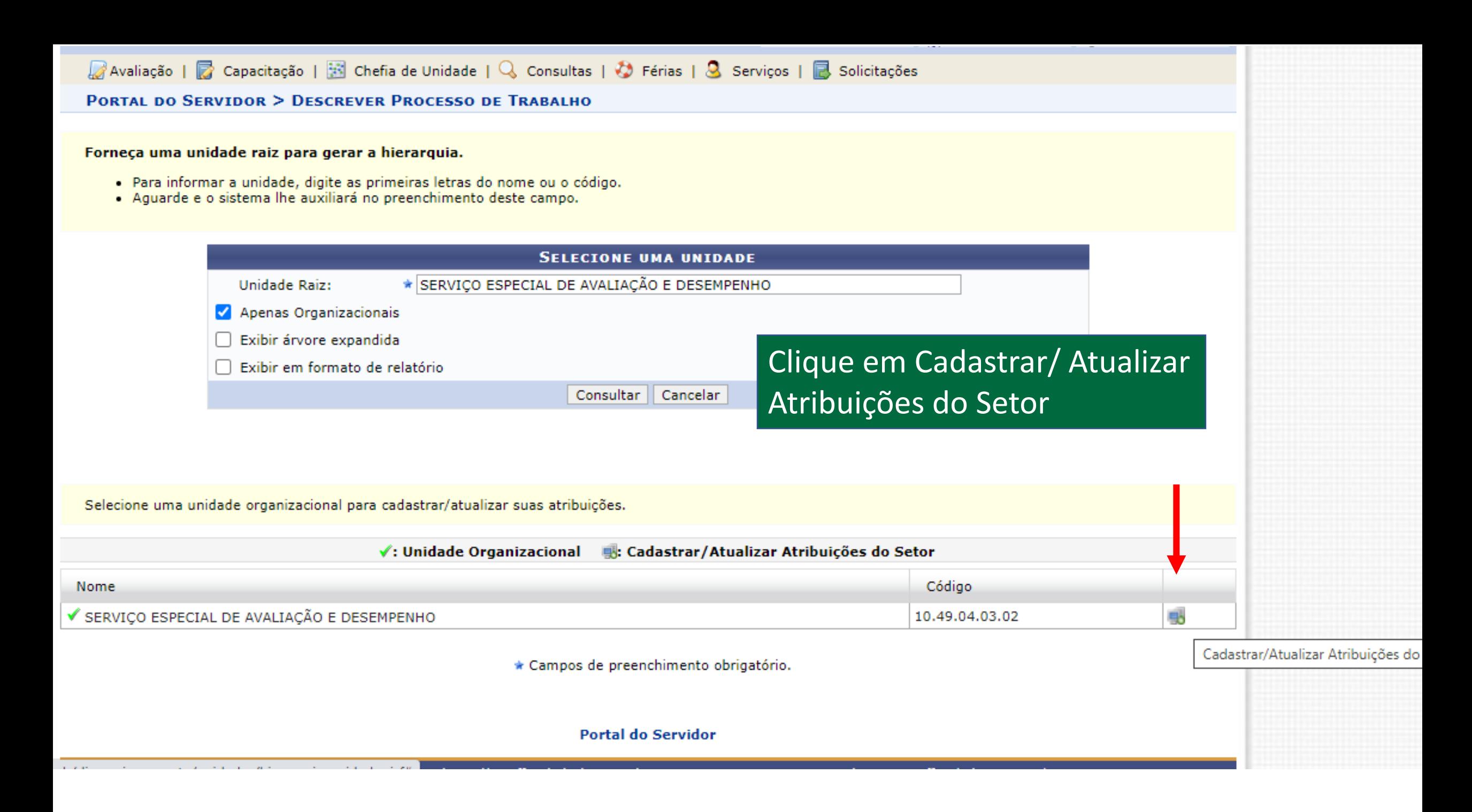

Através desta operação é possível cadastrar as atribuições do setor, indicando a frequência da ocorrência e o nível d

- · BAIXA : Atividades consideradas operacionais e padronizadas, com tempo de resolutividade rápido.
- · MÉDIA: Atividades que exigem um maior tempo de resolutividade, necessitando de uma análise mais precisa
- ALTA: Atividades que exigem um longo período de análise, com implicações a médio e longo prazo. O servido responsabilidade pela decisão tomada.

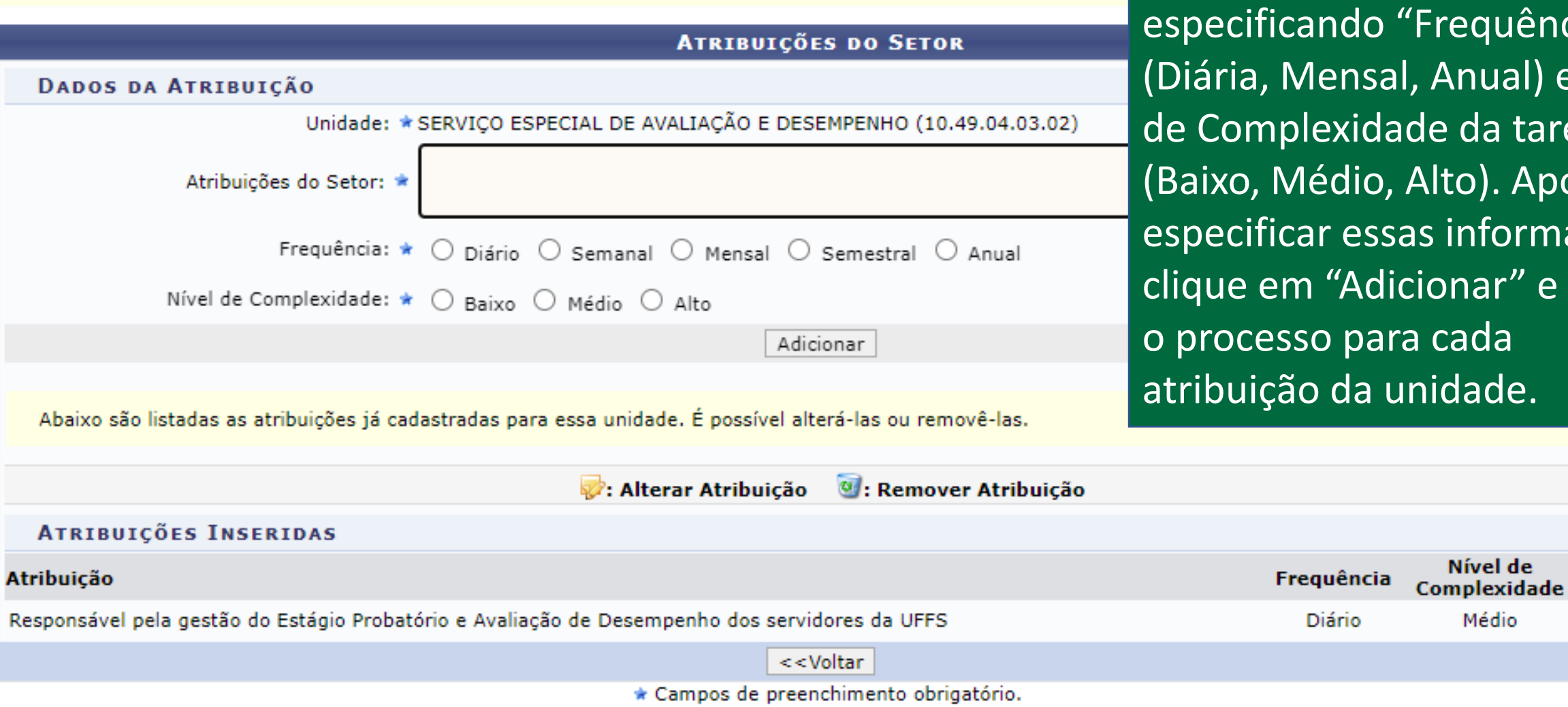

**Portal do Servidor** 

Nesta janela, será necessário adicionar, uma a uma, cada atribuição da unidade, equência" nual) e Nível da tarefa o). Após nformações, nar" e repita ada lade.

Médio

 $\overline{C}$ 

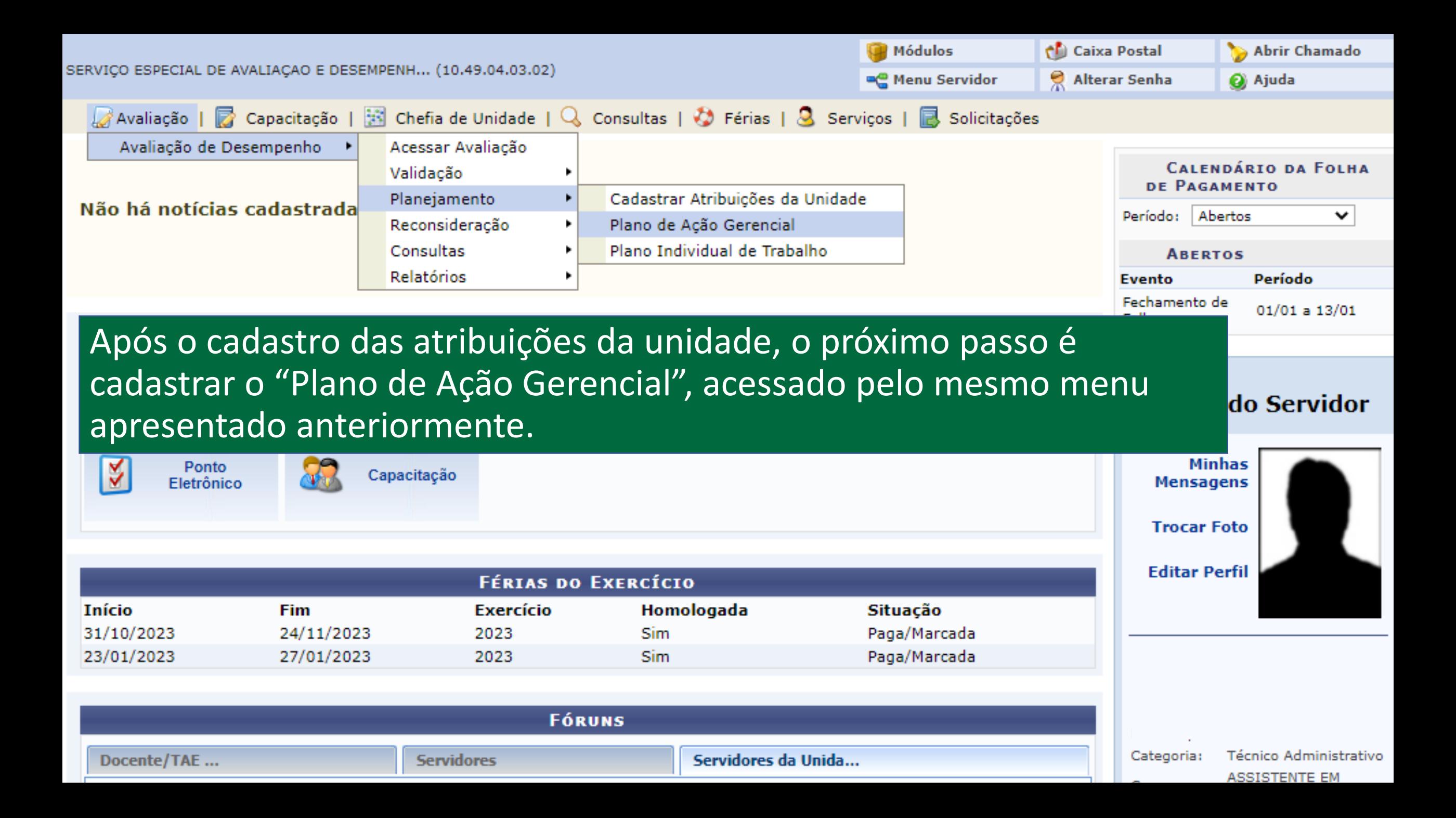

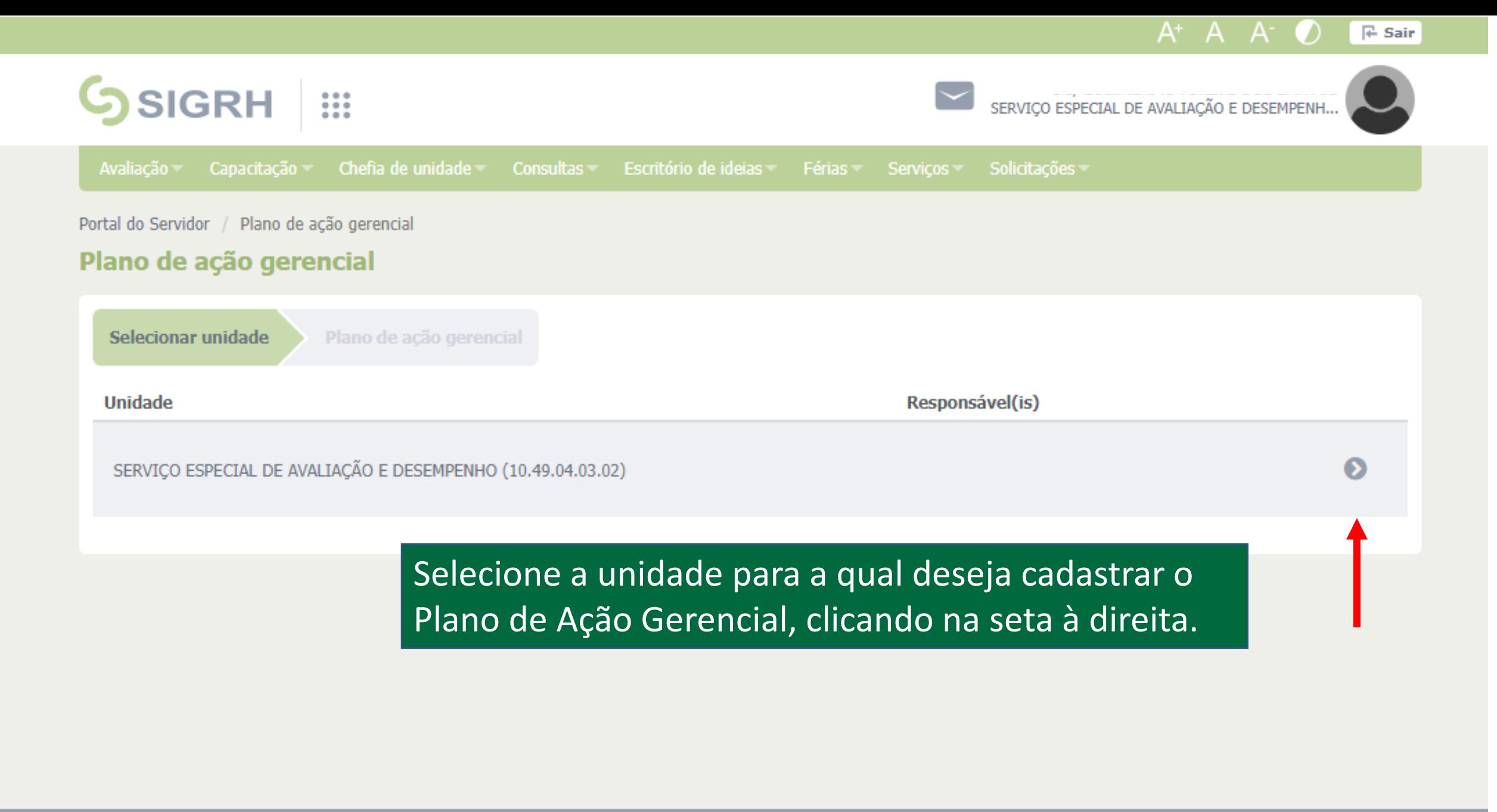

SIGRH-TREINAMENTO | Secretaria Especial de TI - https://ati.uffs.edu.br | Copyright @ 2006-2023 - UFFS

lei

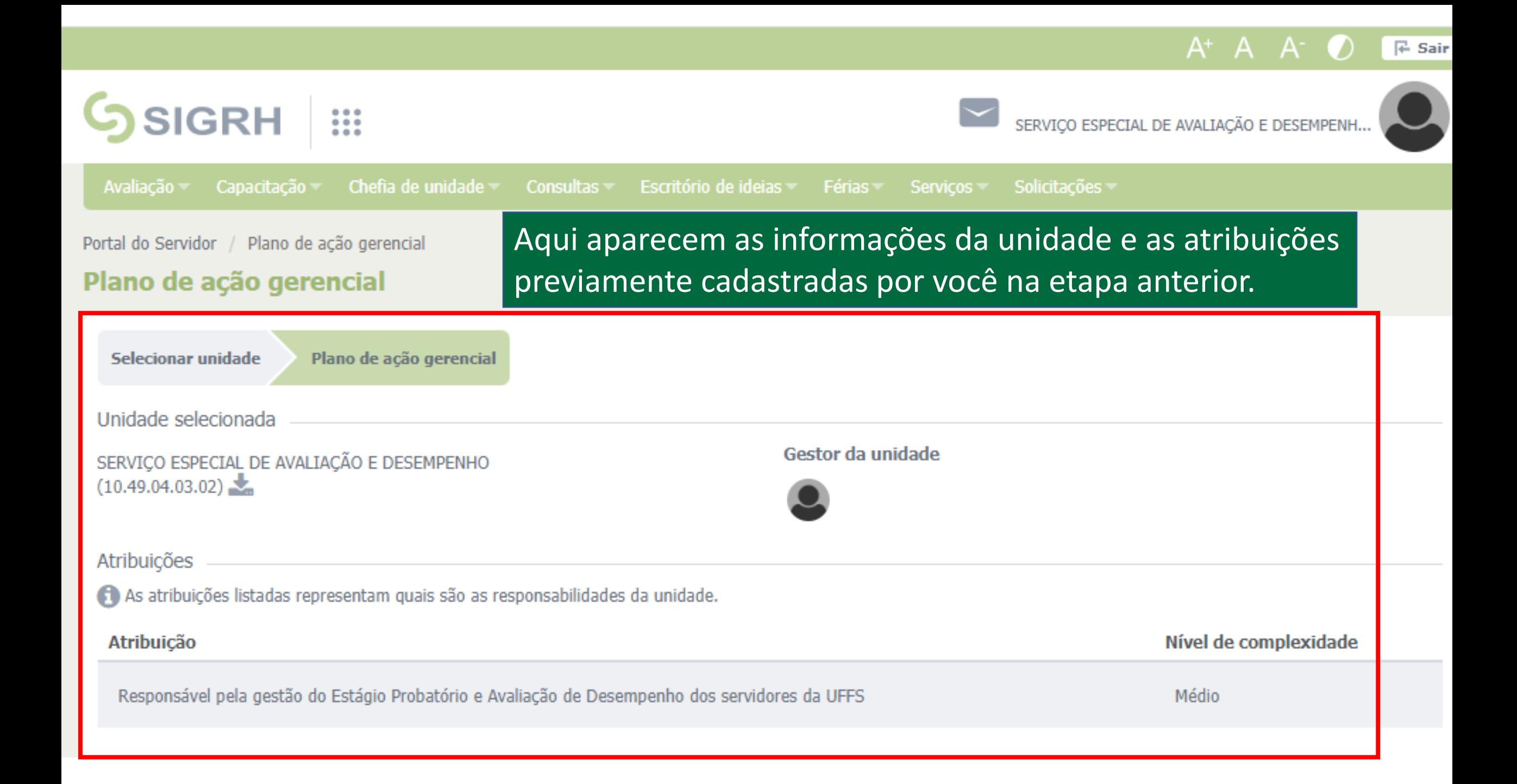

#### Processos do Protocolo/SIPAC

Abaixo, serão listadas as atividades dos processos do protocolo/SIPAC que são realizados na sua unidade. Caso alguma atividade não apareça na lista, será possível selecionar um processo e definir a atividade que falta.

**Adicionar** 

Adicionar Atividade

J.

#### Cadastrar novo processo

Informe o tipo do processo:

GESTÃO DE PESSOAS: ESTÁGIO PROBATÓRIO DE SERVIDOR TÉCNICO-ADMINISTRATIVO - 022.61

Defina a atividade:

Solicitar os Memoriais Descritivos dos Técnicos Administrativos em Educação para fins de Avaliação de Estágio Probatório

#### GESTÃO DE PESSOAS: ESTÁGIO PROBATÓRIO DE SERVIDOR DOCENTE - 022.61

Gestão de todas as etapas relacionadas a avaliação para fins de estágio probatório dos servidores Docentes

### Nesta etapa, você deverá informar, um a um, os processos do protocolo/SIPAC que são realizados na sua unidade.

Para adicionar outras atividades a um mesmo processo, digite novamente o nome e selecione-o (depois do primeiro preenchimento, ele aparecerá normalmente na lista), definindo uma nova atividade e clicando a seguir em adicionar. Repita esse passo quantas vezes julgar necessário para contemplar o rol de atividades que sua unidade realiza em cada Processo de Trabalho.

Processos de Trabalho

Abaixo, serão listadas as atividades dos processos de trabalho que são realizados em sua unidade. Caso alguma atividade não apareça na lista, será possível selecionar um processo e definir a atividade que falta.

Cadastrar novo processo

Informe o tipo do processo:

Defina a atividade:

Adicional

A seguir, você deverá informar, um a um, os Processos de Trabalho que são realizados na sua unidade. Não há uma lista pré-definida, então cada gestor(a) deverá informar os processos de trabalho específicos que sua unidade realiza.

Na aba "Informe o tipo de processo", digite o nome do Processo de Trabalho (ex: "01 - Acompanhamento Administrativo do Processo de Estágio Probatório"), aguarde um pouco e, como será o primeiro preenchimento desse processo, o sistema retornará a seguinte mensagem: "Nenhum tipo de processo encontrado". Este comportamento é natural, e você pode ignorar essa mensagem e seguir preenchendo a aba "Defina a Atividade", descrevendo que atividade, dentro daquele processo, sua unidade realiza, e clique em "Adicionar".

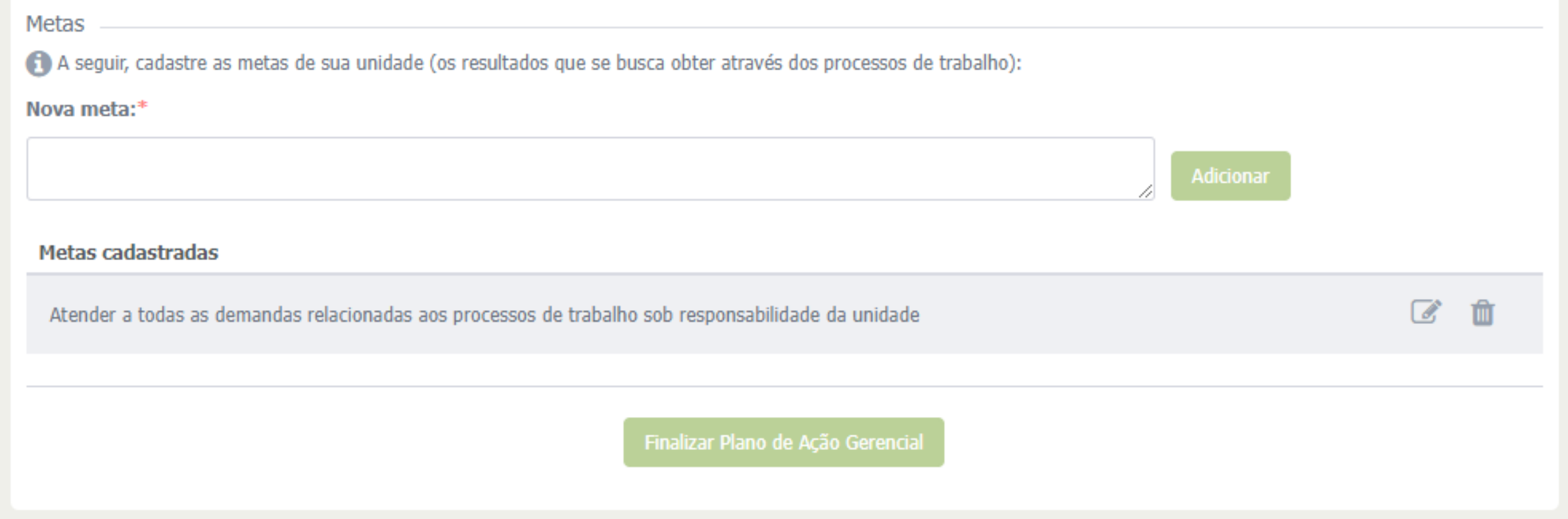

Logo abaixo, na mesma tela, é necessário cadastrar as Metas da unidade – objetivos/resultados que a unidade almeja alcançar. Para cada meta digitada, clique em "Adicionar". Concluído esse passo, clique em "Finalizar Plano de Ação Gerencial".

OBS: Se faltar o preenchimento de algum ponto, o sistema avisará.

# Após clicar no botão "Finalizar Plano de Ação Gerencial", você receberá uma mensagem de confirmação do sistema, como na figura abaixo.

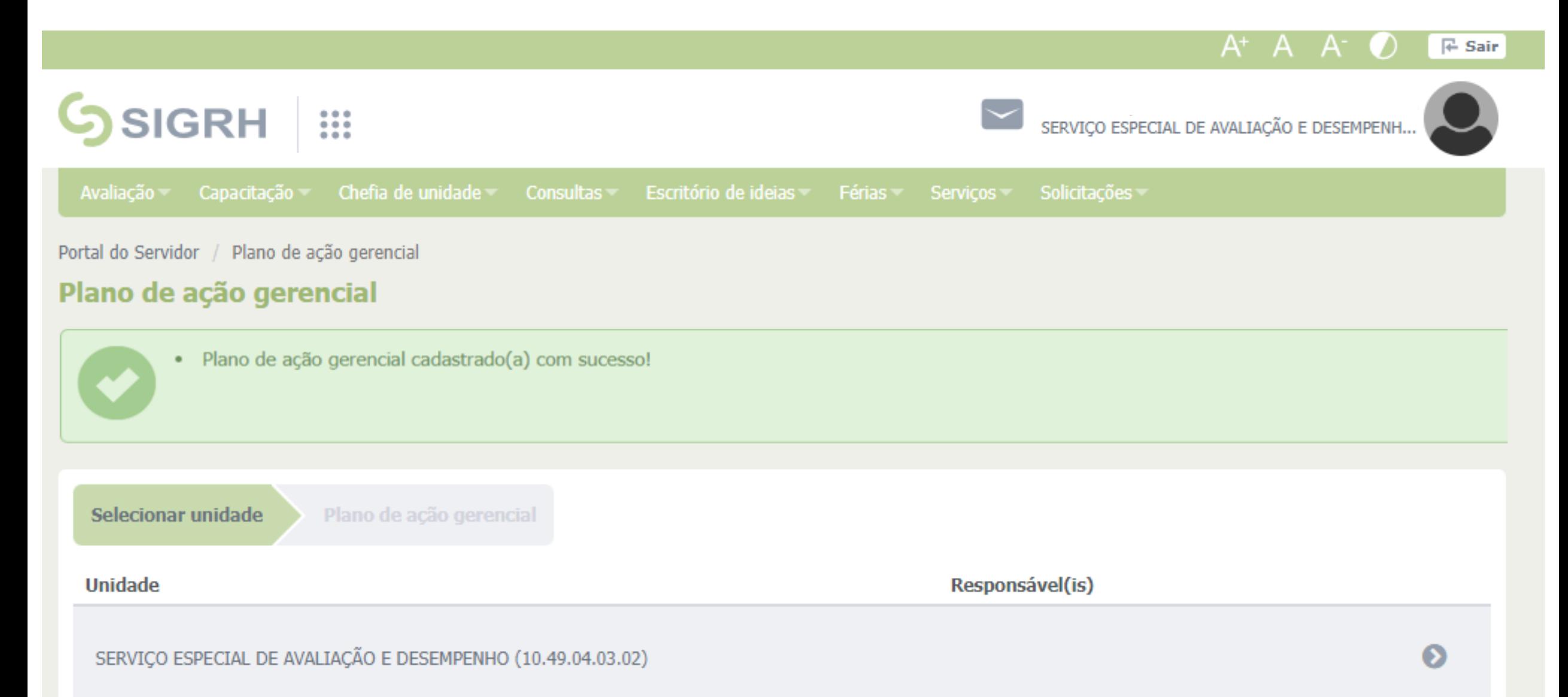

O próximo passo é o preenchimento do "Plano Individual de Trabalho", que foi elaborado pelo servidor avaliado em conjunto com a chefia imediata e cadastrado no SIPAC.

Volte ao "Menu Servidor" e siga novamente o caminho até o "Plano Individual de Trabalho", conforme exibido abaixo.

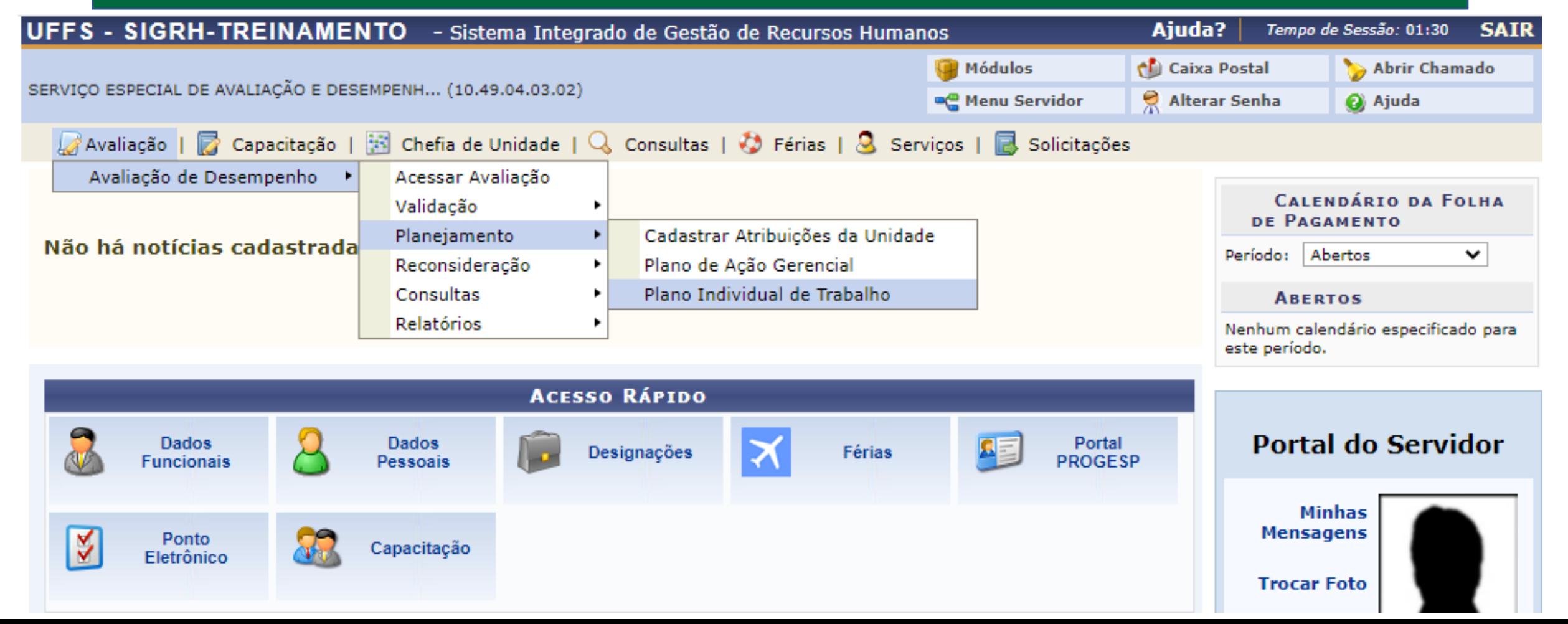

## Esta é a tela de acesso ao Plano de Trabalho do SIGRH. Selecione a unidade para a qual deseja cadastrar o(s) Plano(s) de Trabalho clicando na seta à direita $A^+$   $A^ A^ \mathsf{F}$  Sair  $S$ SIGRH  $\mathbb{H}$ SERVIÇO ESPECIAL DE AVALIAÇÃO E DESEMPENH... Avaliação v Capacitação chefia de unidade consultas Escritório de ideias Férias Serviços Solicitações Portal do Servidor / Plano individual de trabalho Plano individual de trabalho Selecionar unidade Plano individual de trabalho Selecione a unidade desejada na lista abaixo. Responsável(is) **Unidade** SERVIÇO ESPECIAL DE AVALIAÇÃO E DESEMPENHO (10.49.04.03.02)

#### Portal do Servidor / Painel

### Plano individual de trabalho

O Plano individual de trabalho é o documento institucional que orientará o trabalho do(a) servidor(a), especificando os processos, atividades e metas que são de sua responsabilidade.

O preenchimento dos planos de trabalho, além de obrigatório, é de suma importância para todos os níveis da instituição, e deve ser realizado considerando a realidade do trabalho de cada servidor. Para tanto, é importante que chefia e servidor(a) o preencham juntos(as), discutindo e validando cada informação.

# Não cadastrados: 50% Em andamento: 50%

#### Planos não cadastrados

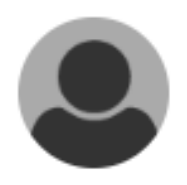

Planos em andamento

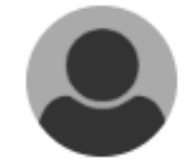

Você será direcionado(a) à esta tela, onde encontrará uma lista com os(as) servidores(as) da sua equipe, divididos(as) de acordo com o status de preenchimento de seus planos de trabalho.

Há também um gráfico à direita para que você acompanhe o percentual de preenchimento dos planos.

O próximo passo será selecionar o(a) servidor(a) para o cadastro ou atualização do Plano Individual de Trabalho.

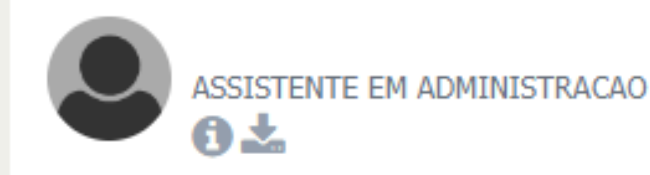

Aqui aparecerão os Processos do Protocolo/SIPAC cadastrados no Plano de Ação Gerencial da unidade em que o(a) servidor(a) está localizado(a). Selecione um processo. Obs: Neste momento são é possível adicionar novos processos do SIPAC, apenas selecionar entre os previamente cadastrado no Plano de Ação Gerencial.

#### Atividades dos Processos do Protocolo/SIPAC do servidor

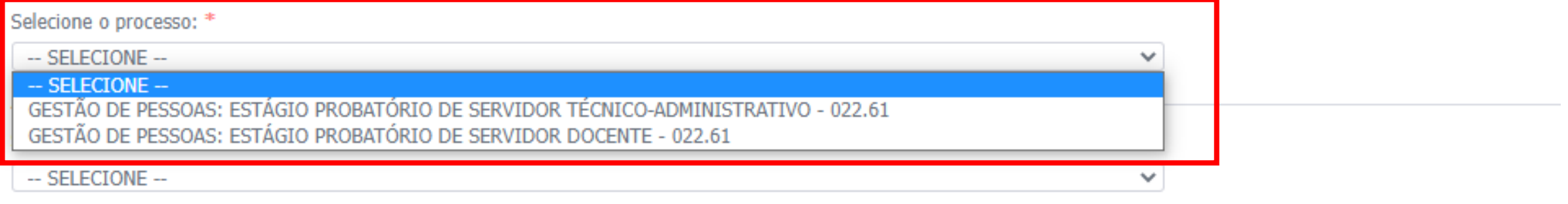

Metas

Metas da unidade:

Selecione as metas da unidade (cadastradas no plano gerencial) para o servidor.

Atender a todas as demandas relacionadas aos processos de trabalho sob responsabilidade da unidade

Metas individuais:

Cadastre aqui metas individuais para o servidor.

Nova meta:

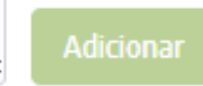

Aqui aparecerão as atividades cadastradas. Selecione aquelas pelas quais o(a) servidor(a) é responsável, e clique em "Adicionar". OBS1: REPITA O PROCEDIMENTO PARA CADA PROCESSO SOB RESPONSABILIDADE DO(A) SERVIDOR(A). *OBS2: Nesta etapa não é possível cadastrar novas atividades para o servidor, apenas selecionar entre as previamente cadastrado no Plano de Ação Gerencial.*

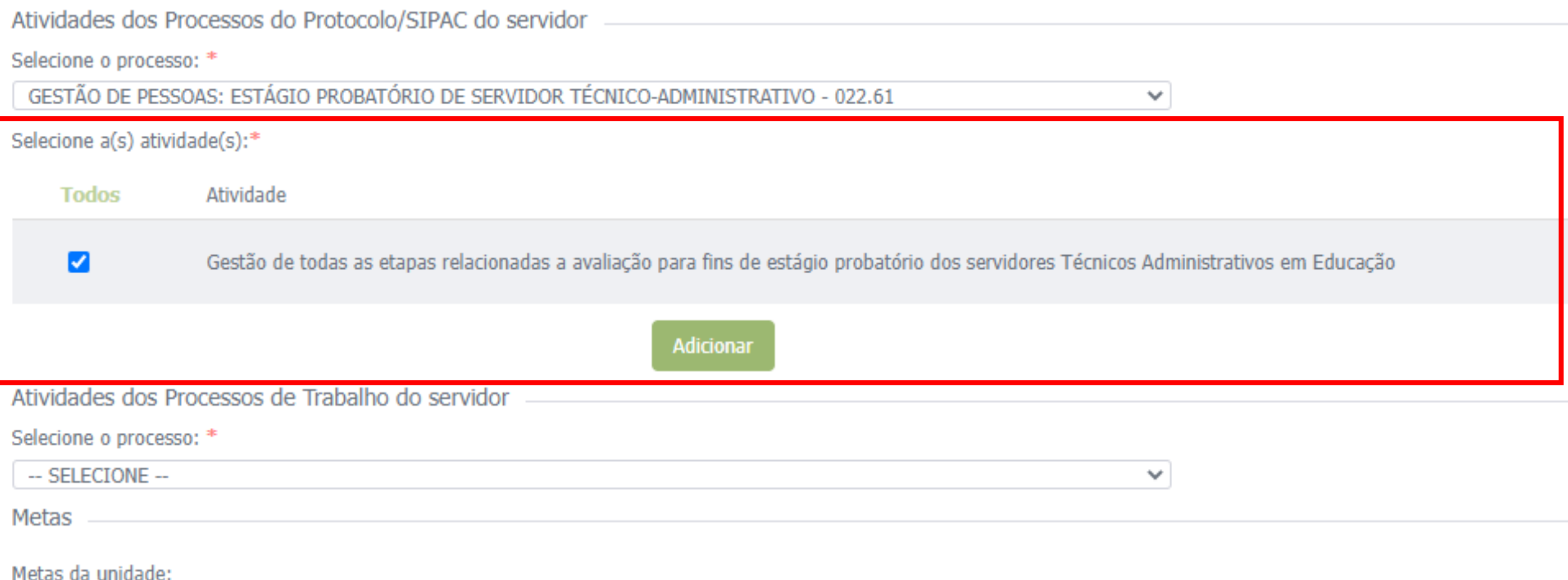

# Repita as duas últimas etapas para cadastrar os Processos de Trabalho do servidor.

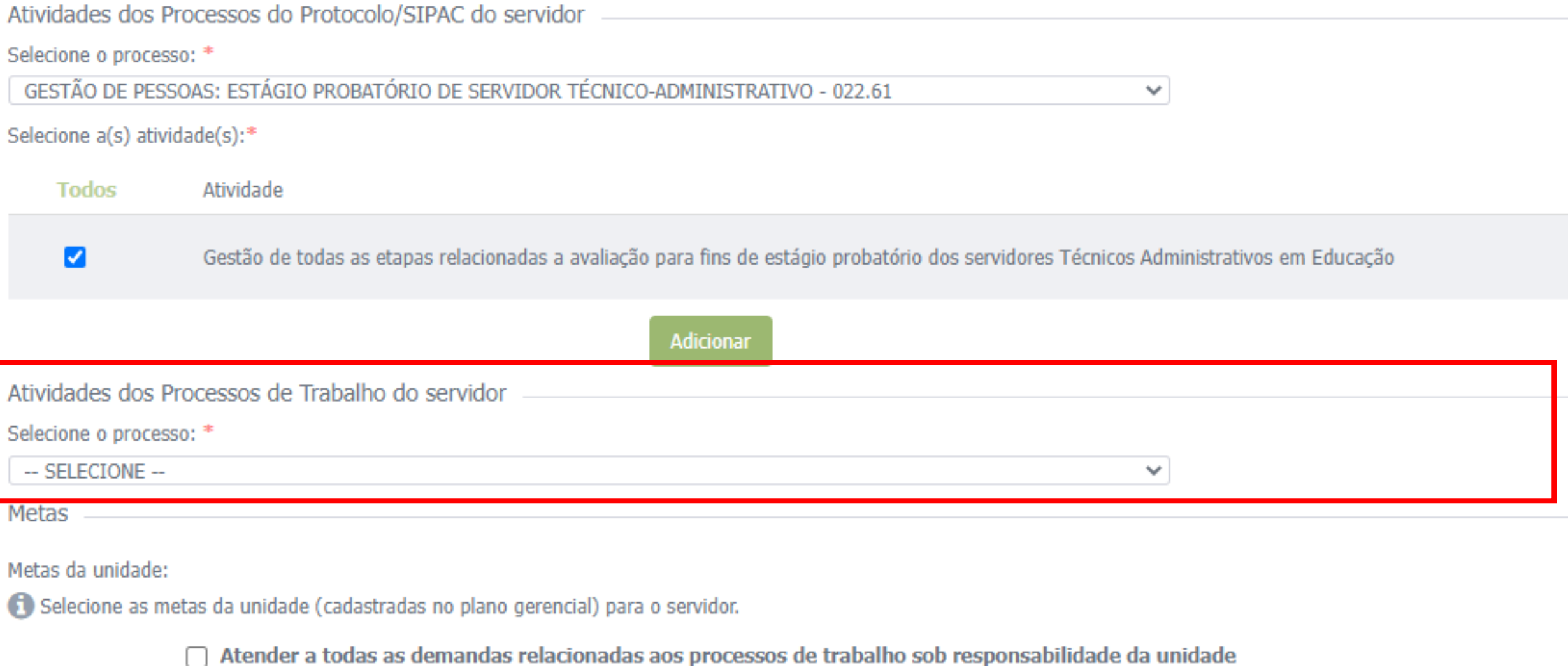

# A seguir, a chefia poderá selecionar para quais metas da unidade o trabalho do(a) servidor(a) contribui.

Mais abaixo, a chefia poderá cadastrar opcionalmente metas individuais para o(a) servidor(a).

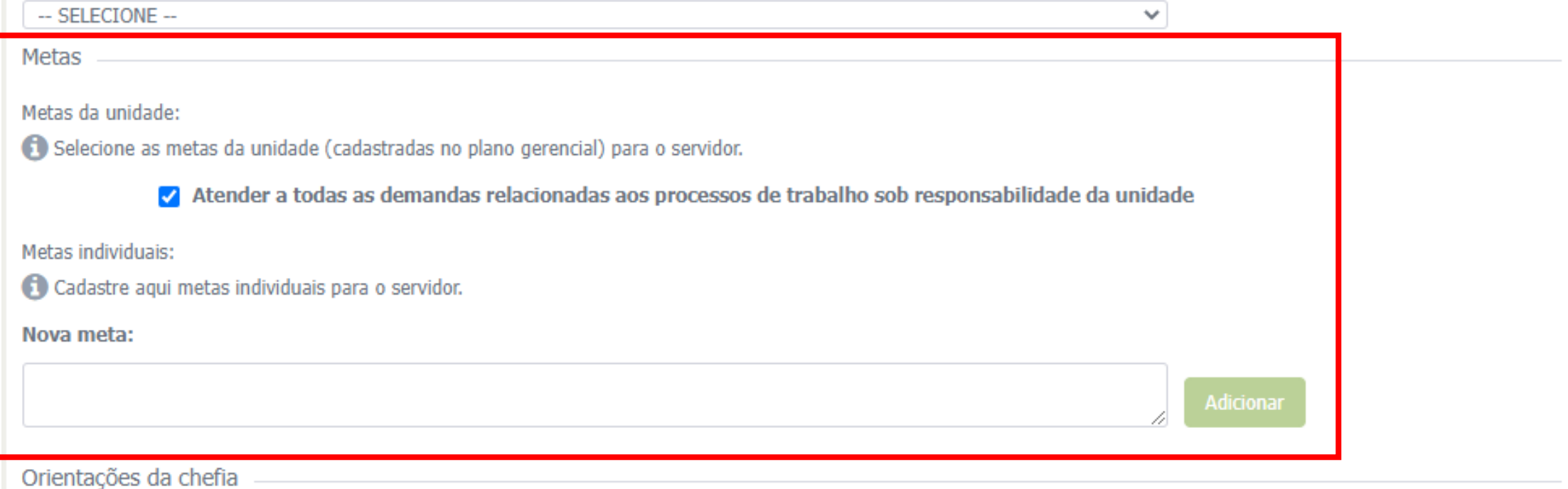

Atitudes e comportamentos esperados Conforme o Art. 20, da Lei 8.112, de 1990

Assiduidade

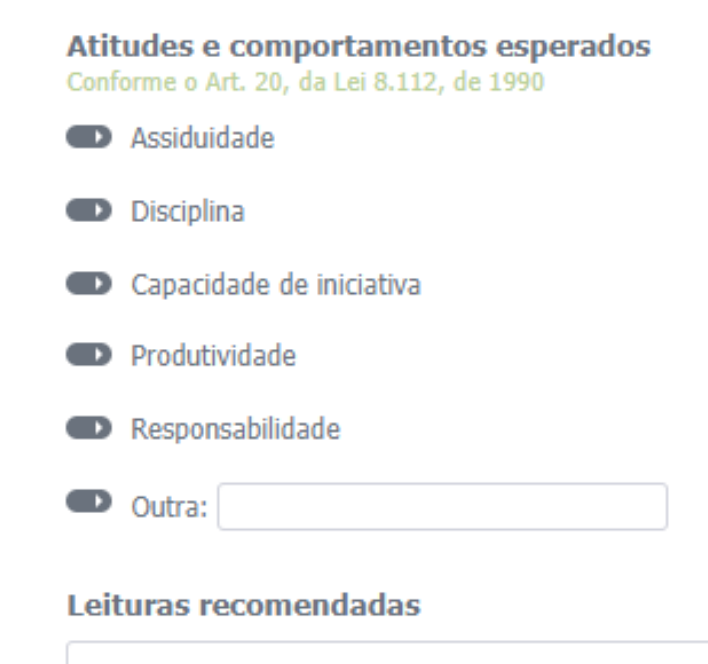

Condições e recursos necessários à execução das atividades Com o que o servidor pode contar para realizar suas atribuições? Selecione os itens desejados.

Equipamentos

Equipe

Material de expediente

Material permanente

Por fim, a chefia poderá cadastrar informações adicionais para auxiliar o trabalho do(a) servidor(a) nos seguintes campos:

- Atitudes e comportamentos esperados;
- Leituras recomendadas (resoluções, notas técnicas, etc.);
- Especificar Condições e Recursos para execução de suas atividades (cada opção marcada abrirá uma caixa para especificação dos itens, como no exemplo dos "Equipamentos"

### AO FINAL, CLIQUE EM "CONFIRMAR PLANO DESTE SERVIDOR"

#### Plano individual de trabalho

· Plano Individual alterado(a) com sucesso.

O Plano individual de trabalho é o documento institucional que orientará o trabalho do(a) servidor(a), especificando os processos, atividades e metas que são de sua responsabilidade.

O preenchimento dos planos de trabalho, além de obrigatório, é de suma importância para todos os níveis da instituição, e deve ser realizado considerando a realidade do trabalho de cada servidor. Para tanto, é importante que chefia e servidor(a) o preencham juntos(as), discutindo e validando cada informação.

Planos em andamento

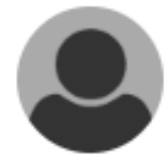

Planos finalizados

Em andamento: 50%

Finalizados: 50%

Você receberá uma mensagem de confirmação e a página de acompanhamento dos Planos Individuais de Trabalho cadastrados será atualizada.

Prossiga com o cadastro dos planos dos demais servidores até que todos estejam na categoria "Planos Finalizados"

Pronto! Agora que você preencheu todos os pré-requisitos, sua unidade estará apta a realizar a Avaliação de Desempenho quando a **Etapa de Registro** for iniciada.

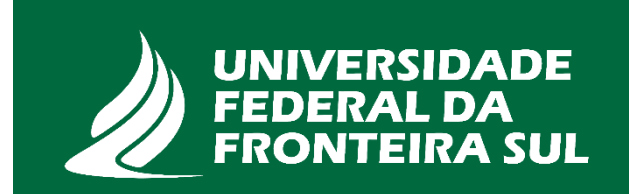